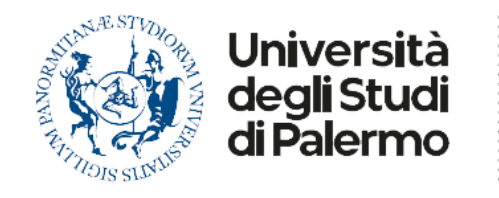

# Guida rapida **IRIS UniPA**

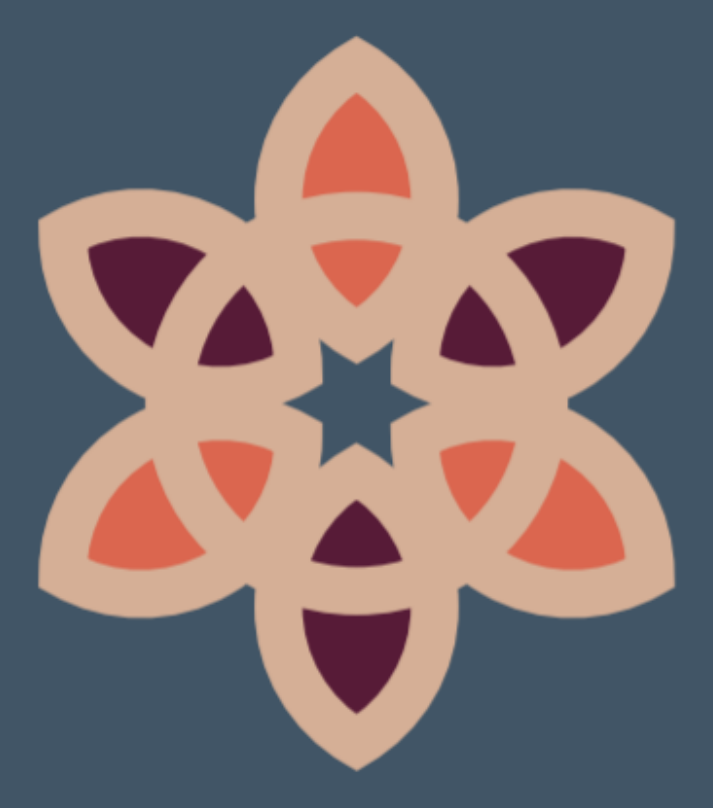

**Direzione Generale Servizio speciale Sistema Bibliotecario e Archivio storico di Ateneo (SBA)** Settore Servizi per la ricerca e diffusione della conoscenza scientifica

#### **Che cosa è IRIS UniPA**

È l'Archivio Istituzionale dell'Università degli Studi di Palermo che contiene la produzione scientifica di professori, ricercatori, dottorandi, assegnisti e di tutti coloro che sono coinvolti nelle attività di ricerca dell'Ateneo ([https://iris.unipa.it\)](https://iris.unipa.it/).

È la fonte di valutazione interna e nazionale, per cui è importante che IRIS UniPA sia tempestivamente aggiornato (si veda il [Regolamento di Ateneo per il deposito dei prodotti della](https://iris.unipa.it/sr/cineca/unipa-html/Regolamento%20deposito%20prodotti%20ricerca%20-%20Decreto%20Rettore.pdf)  [ricerca nell'Archivio istituzionale e l'accesso aperto alla letteratura scientifica](https://iris.unipa.it/sr/cineca/unipa-html/Regolamento%20deposito%20prodotti%20ricerca%20-%20Decreto%20Rettore.pdf)).

#### **Consultare IRIS UniPA**

L'Archivio Istituzionale dell'Università degli Studi di Palermo è anche un catalogo bibliografico e la sua consultazione è libera. Sono sempre visibili i metadati bibliografici; i file allegati lo sono solamente quando è stata selezionata la policy di accesso *open access*.

Laddove l'accesso ai file è riservato, si può richiedere una copia di un lavoro scientifico, per scopo di

studio e/o ricerca, contattando l'autore tramite il tasto . Ca Richiedi una copia

## **Depositare in IRIS UniPA**

Il deposito delle pubblicazioni è riservato agli utenti istituzionali (docenti, ricercatori, dottori di ricerca e altri soggetti). L'accesso avviene tramite le credenziali di Ateneo [\(https://iris.unipa.it\)](https://iris.unipa.it/) login e password di posta elettronica).

## **Allegati**

Le pubblicazioni, in fase di autoarchiviazione, vanno corredate del PDF (si veda in particolare l'art. 7 del [Regolamento di Ateneo per il deposito dei prodott](https://iris.unipa.it/sr/cineca/unipa-html/Regolamento%20deposito%20prodotti%20ricerca%20-%20Decreto%20Rettore.pdf)i della ricerca nell'Archivio istituzionale e [l'accesso aperto alla letteratura scientifica,](https://iris.unipa.it/sr/cineca/unipa-html/Regolamento%20deposito%20prodotti%20ricerca%20-%20Decreto%20Rettore.pdf) disponibile a partire dall'home page di IRIS UniPA). In assenza del file PDF, la validazione potrebbe essere rifiutata.

Per dubbi sull'inserimento del PDF delle pubblicazioni, consultare a partire dall*'home page di IRIS UniPA* [\(https://iris.unipa.it/\)](https://iris.unipa.it/) la voce *[Gestione dei file dei prodotti della ricerca nell'Archivio](https://www.unipa.it/biblioteche/fare-ricerca/archivio-istituzionale-ricerca/guide-uso-iris/iris-faq/gestione-allegati-iris/)  [istituzionale](https://www.unipa.it/biblioteche/fare-ricerca/archivio-istituzionale-ricerca/guide-uso-iris/iris-faq/gestione-allegati-iris/)*.

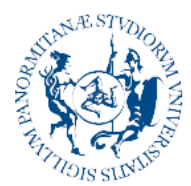

Università

**Direzione Generale Servizio speciale Sistema Bibliotecario e Archivio storico di Ateneo (SBA)** Settore Servizi per la ricerca e diffusione della conoscenza scientifica

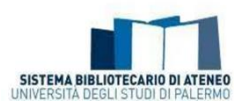

#### **IRIS UniPA**

#### **Sito Docente LoginMIUR e IRIS UniPA**

Per il personale strutturato dell'Ateneo le pubblicazioni scientifiche presenti nel *sito docente LoginMIUR* provengono da IRIS UniPA che vi invia quotidianamente i prodotti validati. Si raccomanda quindi di verificare che in **IRIS UniPA le proprie pubblicazioni riportino l'etichetta** 

**verde con riferimento alla sincronizzazione con il** *sito docente*.

L'invio al sito docente LoginMiur non avviene per le pubblicazioni nello stato "Provvisorio" (bozza) e "Riaperto". Le pubblicazioni in stato "Provvisorio" (bozza) devono essere o completate o eliminate.

Lo stato "Riaperto" si ha in due situazioni:

- quando la registrazione è rifiutata dal soggetto preposto alla validazione (le motivazioni sono indicate nel messaggio di rifiuto);
- quando, per qualsiasi ragione, l'autore riapre una registrazione già validata usando la funzione "Integra" (N.B.: la funzione "Integra" indica una riapertura non una semplice integrazione).
- In entrambi i casi è necessario rimandare la scheda prodotto in validazione con la funzione Concludi presente nell'ultima pagina di inserimento.

In IRIS il messaggio: "**N/A Non è stato inviato come da specifiche di Ateneo**" riguarda le tipologie di lavori di ricerca che non trovano corrispondenza in LoginMIUR (ad es. tesi di dottorato) e le pubblicazioni antecedenti al 2009, per le quali la sincronizzazione è di default disattivata.

**Per queste ultime l'invio può essere attivato mediante la funzione "Attiva Sincronizzazione (***sito docente***)"**.

**N.B.: Il** *sito docente* **del MIUR [https://loginmiur.cineca.it/ è](https://loginmiur.cineca.it/) ad accesso riservato e individuale (gli uffici dell'Ateneo non hanno accesso alle pagine dei docenti né a dati cumulativi da esse tratti).**

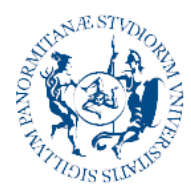

Università

**Direzione Generale Servizio speciale Sistema Bibliotecario e Archivio storico di Ateneo (SBA)** Settore Servizi per la ricerca e diffusione della conoscenza scientifica

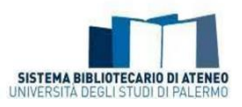

#### **Indicazioni per gli autori**

Suggerimenti per inserire la propria produzione scientifica in IRIS UniPA:

- l'inserimento può avvenire per importazione da banche dati, utilizzando la funzione "Ricerca per identificativo"; nel caso si usi il DOI questo identificativo deve essere riferito univocamente alla pubblicazione da inserire e non al contenitore in cui la pubblicazione è contenuta (ad es.: inserire il DOI del singolo contributo e non della monografia)
- prima di effettuare l'inserimento di un nuovo prodotto, verificare attraverso la funzione **Prodotti** -> **Ricerca avanzata**, disponibile a partire dal menù di sinistra del *Desktop Prodotti* che questo non sia già presente in IRIS, perché precedentemente inserito da un co-autore.

Nel caso in cui il prodotto fosse presente, cliccare sul tasto **prodotto in** posizionato in testa alla scheda prodotto. Quindi procedere selezionando il proprio nominativo, se questo è presente nel menu a tendina; in caso contrario cliccare sull'ultima voce del menù "Non sono presente nella lista. Chiedo di essere aggiunto alla stringa autori". Il Responsabile della scheda troverà la richiesta di riconoscimento nel box denominato "Riconoscimenti da validare", del *Desktop Prodotti*

- se la ricerca di una pubblicazione non ha dato esito, la si dovrà inserire con il tasto "Nuovo prodotto", seguendo le indicazioni riportate nella guida, disponibile a partire dall'*home page di IRIS UniPA* [\(https://iris.unipa.it/](https://iris.unipa.it/)) alla voce "*Linee guida per l'autoarchiviazione*"
- in tutti i casi è necessario selezionare la corretta tipologia di prodotto scientifico. Tale scelta determinerà il set di metadati associati e la conseguente migrazione alla corrispondente tipologia sul *sito docente LoginMiur*. Le definizioni sono disponibili a partire dall'*home page di IRIS UniPA* [\(https://iris.unipa.it/\)](https://iris.unipa.it/) -> *Guide all'uso di Iris* -> *Definizioni Tipologie e Sottotipologie dei prodotti scientifici*
- con lo scopo di migliorare l'esposizione della produzione scientifica e la disseminazione dei risultati della ricerca si consiglia di compilare sempre l'abstract in lingua inglese, il settore scientifico disciplinare del prodotto, il DOI, i codici identificativi (WOS, Scopus, PMed), l'URL alternativo
- si ricorda che il passaggio del file PDF su LoginMiur viene effettuato con successo solo se il PDF non supera i 10 MB. Per ridurre le dimensioni del file PDF, consultare a partire dall*'home page di IRIS UniPA* [\(https://iris.unipa.it/\)](https://iris.unipa.it/) la voce *[Gestione dei file dei prodotti](https://www.unipa.it/biblioteche/fare-ricerca/archivio-istituzionale-ricerca/guide-uso-iris/iris-faq/gestione-allegati-iris/)  [della ricerca nell'Archivio istituzionale](https://www.unipa.it/biblioteche/fare-ricerca/archivio-istituzionale-ricerca/guide-uso-iris/iris-faq/gestione-allegati-iris/)*
- per la definizione di rilevanza di un prodotto scientifico consultare a partire dall*'home page di IRIS UniPA* [\(https://iris.unipa.it/\)](https://iris.unipa.it/) -> *FAQ* **sull'Archivio istituzionale IRIS UniPA**, sezione *[Workflow e suggerimenti per l'autoarchiviazione](https://www.unipa.it/biblioteche/fare-ricerca/archivio-istituzionale-ricerca/guide-uso-iris/iris-faq)*

3/10

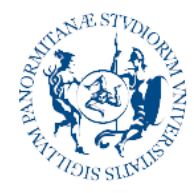

Università deali Studi

**Direzione Generale Servizio speciale Sistema Bibliotecario e Archivio storico di Ateneo (SBA)** Settore Servizi per la ricerca e diffusione della conoscenza scientifica

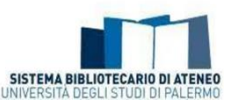

## **IRIS UniPA**

#### **Nuovo professore/ricercatore dell'Ateneo**

È opportuno che ogni nuovo professore/ricercatore:

- colleghi il proprio profilo IRIS ad un Open Researcher and Contributor ID (ORCID), se già in possesso di un ORCID, evitando così di duplicarlo;
- crei attraverso IRIS UniPa un ORCID se non ne possiede già uno.

ORCID è un identificativo univoco e internazionale per i ricercatori e garantisce l'identificazione certa di un autore e delle sue pubblicazioni.

Le linee guida per l'inserimento della produzione scientifica in IRIS sono disponibili anche sul portale di Ateneo dall'*home page di IRIS UniPA* [\(https://iris.unipa.it/\)](https://iris.unipa.it/) alla voce "*Linee guida per l'autoarchiviazione*".

Se l'autore proviene da altro Ateneo e quindi ha già su LoginMIUR le proprie pubblicazioni, può richiedere di importare i dati da LoginMIUR, scrivendo ad [iris@unipa.it.](mailto:iris@unipa.it) È inoltre possibile procedere all'esportazione di un file bibliografico da LoginMiur e, attraverso la funzione "Importazione da file bibliografici", disponibile a partire dal tasto "Nuovo prodotto", procedere all'importazione. In questo caso avverrà il trasferimento dei soli dati bibliografici e non del pdf.

Una volta effettuata l'importazione delle pubblicazioni in IRIS, ciascuna scheda prodotto andrà completata e portata in validazione. Verificato che la sincronizzazione dei prodotti sia andata a buon fine, è importante ricordarsi di cancellare sul *sito docente LoginMiur* le pubblicazioni così duplicate, rimuovendo quelle che NON riportano la dicitura: "Proveniente dall'Archivio Istituzionale di UNIPA con codice 10447/XXXXXX"

L'importazione dal *sito docente* è sconsigliata se i dati non sono stati controllati dall'istituzione di provenienza: in questo caso vale la pena inserire manualmente le registrazioni. Nel caso si tratti di prodotti forniti di codici identificativi si consiglia di effettuare l'inserimento tramite gli identificativi (cfr. dall'*home page di IRIS UniPA* [\(https://iris.unipa.it/\)](https://iris.unipa.it/) -> *FAQ* **sull'Archivio istituzionale IRIS UniPA**, sezione *[Importanza dei codici univoci](https://www.unipa.it/biblioteche/fare-ricerca/archivio-istituzionale-ricerca/guide-uso-iris/iris-faq)*). Anche in questo caso, al fine di evitare duplicazioni, sarà necessario cancellare le pubblicazioni sulla propria pagina LoginMiur.

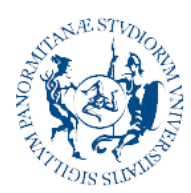

Università deali Studi

**Direzione Generale Servizio speciale Sistema Bibliotecario e Archivio storico di Ateneo (SBA)** Settore Servizi per la ricerca e diffusione della conoscenza scientifica

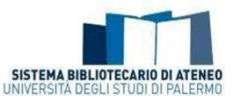

## **IRIS UniPA**

## **Duplicati**

Se in fase di inserimento il sistema segnala la presenza di un possibile duplicato:

- controllare che non ci sia un prodotto nel quale riconoscersi e, nel caso sia presente, riconoscersi;
- oppure al contrario confermare che non sia un duplicato. Se si tratta di un prodotto solo apparentemente uguale (titoli simili o DOI di intere sezioni o ISBN di capitoli del medesimo volume) inserire la nuova pubblicazione.

# **Chiedi inserimento rivista in ANCE (Catalogo Cineca di Riviste e Serie monografiche)**

- prima di chiedere l'inserimento in ANCE di una nuova rivista, verificare che non sia già presente cercandola per titolo o parte di titolo o ISSN;
- tra i due formati segnalati da ANCE preferire quello cartaceo (se attivo).

## **Segnalazioni più frequenti sullo stato di invio del prodotto a LoginMiur**

In IRIS UniPA, per quanto riguarda l'invio delle pubblicazioni su LoginMIUR, esistono due tipi di segnalazioni:

- in arancione gli avvertimenti **Avvertimento C** che riguardano autori presenti in anagrafica ma non più attivi nell'Ateneo; questo tipo di errore non pregiudica l'invio al *sito docente* dei dati relativi agli autori afferenti a Unipa;
- in rosso gli errori **Effore C** che impediscono il trasferimento su LoginMIUR, da risolvere in IRIS UniPA.

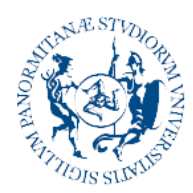

niversi

**Direzione Generale Servizio speciale Sistema Bibliotecario e Archivio storico di Ateneo (SBA)** Settore Servizi per la ricerca e diffusione della conoscenza scientifica

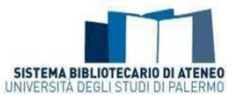

#### **Come ricevere assistenza**

Si può scrivere a [iris@unipa.it](mailto:iris@unipa.it)

Dall'*home page di IRIS UniPA* [\(https://iris.unipa.it/](https://iris.unipa.it/)), alla voce "*[Contatti](https://iris.unipa.it/sr/cineca/unipa-html/IRIS_UniPA_Contatti.html)*", è possibile visionare i contatti dei bibliotecari di riferimento.

#### **Materiali utili**

Materiali utili sull'autoarchiviazione e sulla gestione degli allegati sono disponibili nella *home page di Iris UniPA* [\(https://iris.unipa.it/\)](https://iris.unipa.it/) .

A cura dello Staff del [Settore servizi per la ricerca e la diffusione della conoscenza scientifica](https://www.unipa.it/amministrazione/direzionegenerale/sba/settoreserviziperlaricerca) Ultimo aggiornamento settembre 2021

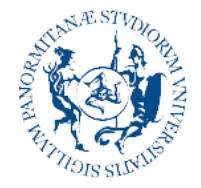

**Università** degli Studi di Palermo

**Direzione Generale Servizio speciale Sistema Bibliotecario e Archivio storico di Ateneo (SBA)** Settore Servizi per la ricerca e diffusione della conoscenza scientifica

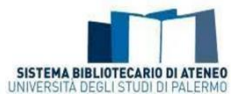

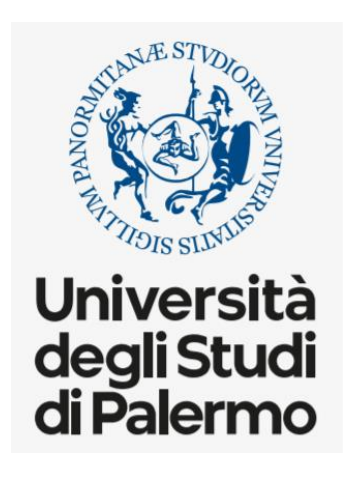

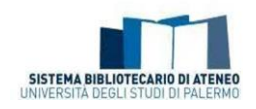

**Direzione Generale Servizio speciale Sistema Bibliotecario e Archivio storico di Ateneo (SBA)** Settore Servizi per la ricerca e diffusione della conoscenza scientifica

> Piazza Sant'Antonino, 1 – 90134 Palermo [serviziricerca@unipa.it](mailto:serviziricerca@unipa.it) <http://www.unipa.it/biblioteche/>